# TravelMate 430 Series

# User's Guide

Model BQ12

Copyright © 2003 Acer Incorporated. All Rights Reserved. TravelMate 430 Series Notebook Computer User's Guide Original Issue: January 2003 Changes may be made periodically to the information in this publication without obligation to notify any person of such revision or changes. Such changes will be incorporated in new editions of this manual or supplementary documents and publications. This company makes no representations or warranties, either expressed or implied, with respect to the contents hereof and specifically disclaims the implied warranties of merchantability or fitness for a particular purpose. Record the model number, serial number, purchase date, and place of purchase information in the space provided below. The serial number and model number are recorded on the label affixed to your computer. All correspondence concerning your unit should include the serial number, model number, and purchase information. No part of this publication may be reproduced, stored in a retrieval system, or transmitted, in any form or by any means, electronic, mechanical, photocopy, recording, or otherwise, without the prior written permission of Acer Incorporated. TravelMate 430 series Notebook computer

Acer and the Acer logo are registered trademarks of Acer Incorporated. Other company's product names or trademarks are used herein for identification purposes only and belong to their respective companies.

Model number : \_\_\_\_\_

Place of purchase: \_\_\_\_\_

Serial number: \_\_\_\_ Purchase date: \_\_\_\_

#### **Federal Communication Commission Interference Statement**

This equipment has been tested and found to comply with the limits for a Class B digital device, pursuant to Part 15 of the FCC Rules. These limits are designed to provide reasonable protection against harmful interference in a residential installation. This equipment generates, uses and can radiate radio frequency energy and, if not installed and used in accordance with the instructions, may cause harmful interference to radio communications. However, there is no guarantee that interference will not occur in a particular installation. If this equipment does cause harmful interference to radio or television reception, which can be determined by turning the equipment off and on, the user is encouraged to try to correct the interference by one of the following measures:

- Reorient or relocate the receiving antenna.
- Increase the separation between the equipment and receiver.
- Connect the equipment into an outlet on a circuit different from that to which the receiver is connected.
- Consult the dealer or an experienced radio/TV technician for help.

FCC Caution: To assure continued compliance, (example - use only shielded interface cables when connecting to computer or peripheral devices) any changes or modifications not expressly approved by the party responsible for compliance could void the user's authority to operate this equipment.

This device complies with Part 15 of the FCC Rules. Operation is subject to the following two conditions:

- (1) This device may not cause harmful interference, and
- (2) This device must accept any interference received, including interference that may cause undesired operation.

#### **IMPORTANT NOTE:**

#### **FCC Radiation Exposure Statement:**

This equipment complies with FCC radiation exposure limits set forth for an uncontrolled environment. This transmitter must not be co-located or operating in conjunction with any other antenna or transmitter.

# First things first

We would like to thank you for making the TravelMate series of notebook computers your choice for your mobile computing needs. We hope you will be happy with your TravelMate as much as we enjoyed making it for you.

#### Your guides

To help you use your TravelMate, we have designed a set of guides:

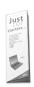

First off, the **Just for Starters...** poster helps you get started with setting up your computer.

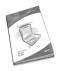

This **User's Guide** introduces you to the many ways your computer can help you be more productive. This guide provides clear and concise information about the computer, so read it thoroughly.

If you ever need to print out a copy, this User's guide is also available in PDF (Portable Document Format). Follow these steps:

- 1 Click on Start, Programs, AcerSystem.
- 2 Click on AcerSystem User's Guide.

**Note:** Viewing the file requires Adobe Acrobat Reader installed. For instructions on how to use Adobe Acrobat Reader, access the **Help** menu.

For more information about our products, services, and support information, please visit our Web site (global.acer.com).

#### Basic care and tips for using your computer

#### Turning your computer on and off

To turn on the computer, simply press the power button - the leftmost button above the keybaord of your TravelMate. See page 3 for the exact location of the power button.

To turn the power off, do any of the following:

Use the Windows shutdown command.

For Windows 2000: Click on **Start**, **Shut Down...**, and select **Shut down**; then click on **OK**.

- or -

<u>For Windows XP:</u> Click on **Start, Turn off Computer**; then click **Turn Off**.

• Use the power switch

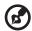

**Note:** You can also use the power switch to perform power management functions. See Windows help for more information.

Use the customized functions for power management

You can also shut down the computer by closing the display cover, or by pressing the sleep hot key (**Fn-F4**). See "Hot keys" on page 15.

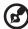

**Note:** If you cannot power off the computer normally, press and hold the power switch for more than four seconds to shut down the computer. If you turn off the computer and want to turn it on again, wait at least two seconds before powering up.

#### Taking care of your computer

Your computer will serve you well if you take care of it.

- Do not expose the computer to direct sunlight. Do not place it near sources of heat, such as a radiator.
- Do not expose the computer to temperatures below 0°C (32°F) or above 50°C (122°F).
- Do not subject the computer to magnetic fields.

- Do not expose the computer to rain or moisture.
- Do not spill water or any liquid on the computer.
- Do not subject the computer to heavy shock and vibration.
- Do not expose the computer to dust and dirt.
- Never place objects on top of the computer to avoid damaging the computer.
- Do not slam the computer display when you close it.
- Never place the computer on uneven surfaces.

#### Taking care of your AC adapter

Here are some ways to take care of your AC adapter:

- Do not connect the adapter to any other device.
- Do not step on the power cord or place heavy objects on top of it.
   Carefully route the power cord and any cables away from personal traffic.
- When unplugging the power cord, do not pull on the cord itself but pull on the plug.
- The total ampere ratings of the equipment plugged in should not exceed the ampere rating of the cord if you are using an extension cord. Also, the total current rating of all equipment plugged into a single wall outlet should not exceed the fuse rating.

#### Taking care of your battery pack

Here are some ways to take care of your battery pack:

- Use only batteries of the same kind as replacements. Turn the power off before removing or replacing batteries.
- Do not tamper with batteries. Keep them away from children.
- Dispose of used batteries according to local regulations. Recycle if at all possible.

#### Cleaning and servicing

When cleaning the computer, follow these steps:

- 1 Power off the computer and remove the battery pack.
- 2 Disconnect the AC adapter.

- 3 Use a soft cloth moistened with water. Do not use liquid or aerosol cleaners.
- 4 To clean the display screen, use an LCD cleaning kit.

If any of the following occurs:

- The computer has been dropped or the body has been damaged.
- Liquid has been spilled into the product.
- The computer does not operate normally.

Please refer to "Troubleshooting my computer" on page 47.

# Contents

| Using the keyboard Special keys Touchpad Touchpad basics Storage Hard disk Optical drive Using software Audio Adjusting the volume Using the Audio DJ feature Power management Moving around with your TravelMate Disconnecting from the desktop Moving around Taking the computer home Traveling with the computer Traveling with the computer Using a computer security lock Using passwords                                                                                        | iii<br>· iv | Your guides  Basic care and tips for using your computer |
|----------------------------------------------------------------------------------------------------|-------------|----------------------------------------------------------|
| A TravelMate tour Front view Left view Right view Rear view Bottom view Features Indicators Using the keyboard Special keys Touchpad Touchpad basics Storage Hard disk Optical drive Using software Audio Adjusting the volume Using the Audio DJ feature Power management Moving around with your TravelMate Disconnecting from the desktop Moving around Taking the computer home Traveling with the computer Securing your computer Using a computer security lock Using passwords | 1           |                                                          |
| Front view Left view Right view Rear view Bottom view Features Indicators Using the keyboard Special keys Touchpad Touchpad basics Storage Hard disk Optical drive Using software Audio Adjusting the volume Using the Audio DJ feature Power management Moving around with your TravelMate Disconnecting from the desktop Moving around Taking the computer home Traveling with the computer Traveling internationally with the computer Securing your computer Using passwords      | -           | •                                                        |
| Left view Right view Rear view Bottom view Features Indicators Using the keyboard Special keys Touchpad Touchpad basics Storage Hard disk Optical drive Using software Audio Adjusting the volume Using the Audio DJ feature Power management Moving around with your TravelMate Disconnecting from the desktop Moving around Taking the computer home Traveling with the computer Securing your computer Using a computer security lock Using passwords                              | 3           |                                                          |
| Right view Rear view Bottom view Features Indicators Using the keyboard Special keys Touchpad Touchpad basics Storage Hard disk Optical drive Using software Audio Adjusting the volume Using the Audio DJ feature Power management Moving around with your TravelMate Disconnecting from the desktop Moving around Taking the computer home Traveling with the computer Securing your computer Using a computer security lock Using passwords                                        | 3           |                                                          |
| Rear view Bottom view Features Indicators Using the keyboard Special keys Touchpad Touchpad basics Storage Hard disk Optical drive Using software Audio Adjusting the volume Using the Audio DJ feature Power management Moving around with your TravelMate Disconnecting from the desktop Moving around Taking the computer home Traveling with the computer Securing your computer Using a computer security lock Using passwords                                                   | 5           |                                                          |
| Bottom view Features Indicators Using the keyboard Special keys Touchpad Touchpad basics Storage Hard disk Optical drive Using software Audio Adjusting the volume Using the Audio DJ feature Power management Moving around with your TravelMate Disconnecting from the desktop Moving around Taking the computer home Traveling with the computer Traveling internationally with the computer Securing your computer Using a computer security lock Using passwords                 | 6           |                                                          |
| Features Indicators Using the keyboard Special keys Touchpad Touchpad basics Storage Hard disk Optical drive Using software Audio Adjusting the volume Using the Audio DJ feature Power management Moving around with your TravelMate Disconnecting from the desktop Moving around Taking the computer home Traveling with the computer Traveling internationally with the computer Securing your computer Using a computer security lock Using passwords                             | 7           |                                                          |
| Indicators Using the keyboard Special keys Touchpad Touchpad basics Storage Hard disk Optical drive Using software Audio Adjusting the volume Using the Audio DJ feature Power management Moving around with your TravelMate Disconnecting from the desktop Moving around Taking the computer home Traveling with the computer Traveling internationally with the computer Securing your computer Using a computer security lock Using passwords                                      | 8           |                                                          |
| Using the keyboard Special keys Touchpad Touchpad basics Storage Hard disk Optical drive Using software Audio Adjusting the volume Using the Audio DJ feature Power management Moving around with your TravelMate Disconnecting from the desktop Moving around Taking the computer home Traveling with the computer Traveling with the computer Using a computer security lock Using passwords                                                                                        | 11          |                                                          |
| Special keys  Touchpad  Touchpad basics  Storage  Hard disk  Optical drive  Using software  Audio  Adjusting the volume  Using the Audio DJ feature  Power management  Moving around with your TravelMate  Disconnecting from the desktop  Moving around  Taking the computer home  Traveling with the computer  Traveling internationally with the computer  Securing your computer  Using a computer security lock  Using passwords                                                 | 12          |                                                          |
| Touchpad Touchpad basics Storage Hard disk Optical drive Using software Audio Adjusting the volume Using the Audio DJ feature Power management Moving around with your TravelMate Disconnecting from the desktop Moving around Taking the computer home Traveling with the computer Traveling internationally with the computer Using a computer security lock Using passwords                                                                                                    | 12          | - ·                                                      |
| Touchpad basics  Storage  Hard disk  Optical drive  Using software  Audio  Adjusting the volume  Using the Audio DJ feature  Power management  Moving around with your TravelMate  Disconnecting from the desktop  Moving around  Taking the computer home  Traveling with the computer  Traveling internationally with the computer  Securing your computer  Using a computer security lock  Using passwords                                                                         | 20          |                                                          |
| Storage Hard disk Optical drive Using software  Audio Adjusting the volume Using the Audio DJ feature  Power management Moving around with your TravelMate Disconnecting from the desktop Moving around Taking the computer home Traveling with the computer Traveling internationally with the computer Securing your computer Using a computer security lock Using passwords                                                                                                    | 20          |                                                          |
| Hard disk Optical drive Using software  Audio Adjusting the volume Using the Audio DJ feature Power management Moving around with your TravelMate Disconnecting from the desktop Moving around Taking the computer home Traveling with the computer Traveling internationally with the computer Securing your computer Using a computer security lock Using passwords                                                                                                    | 22          | •                                                        |
| Optical drive Using software Audio Adjusting the volume Using the Audio DJ feature Power management Moving around with your TravelMate Disconnecting from the desktop Moving around Taking the computer home Traveling with the computer Traveling internationally with the computer Securing your computer Using a computer security lock Using passwords                                                                                                    | 22          | 5                                                        |
| Using software  Audio  Adjusting the volume  Using the Audio DJ feature  Power management  Moving around with your TravelMate  Disconnecting from the desktop  Moving around  Taking the computer home  Traveling with the computer  Traveling internationally with the computer  Securing your computer  Using a computer security lock  Using passwords                                                                                                    | 22          |                                                          |
| Audio Adjusting the volume Using the Audio DJ feature Power management Moving around with your TravelMate Disconnecting from the desktop Moving around Taking the computer home Traveling with the computer Traveling internationally with the computer Securing your computer Using a computer security lock Using passwords                                                                                                    | 23          | •                                                        |
| Adjusting the volume Using the Audio DJ feature Power management Moving around with your TravelMate Disconnecting from the desktop Moving around Taking the computer home Traveling with the computer Traveling internationally with the computer Securing your computer Using a computer security lock Using passwords                                                                                                    | 24          | •                                                        |
| Using the Audio DJ feature  Power management  Moving around with your TravelMate  Disconnecting from the desktop  Moving around  Taking the computer home  Traveling with the computer  Traveling internationally with the computer  Securing your computer  Using a computer security lock  Using passwords                                                                                                    | 24          |                                                          |
| Power management  Moving around with your TravelMate  Disconnecting from the desktop  Moving around  Taking the computer home  Traveling with the computer  Traveling internationally with the computer  Securing your computer  Using a computer security lock  Using passwords                                                                                                    | 25          |                                                          |
| Moving around with your TravelMate Disconnecting from the desktop Moving around Taking the computer home Traveling with the computer Traveling internationally with the computer Securing your computer Using a computer security lock Using passwords                                                                                                    | 26          |                                                          |
| Disconnecting from the desktop  Moving around Taking the computer home Traveling with the computer Traveling internationally with the computer Securing your computer Using a computer security lock Using passwords                                                                                                    | 27          | <u> </u>                                                 |
| Moving around Taking the computer home Traveling with the computer Traveling internationally with the computer Securing your computer Using a computer security lock Using passwords                                                                                                    | 27          | ,                                                        |
| Taking the computer home Traveling with the computer Traveling internationally with the computer Securing your computer Using a computer security lock Using passwords                                                                                                    | 27          |                                                          |
| Traveling with the computer Traveling internationally with the computer Securing your computer Using a computer security lock Using passwords                                                                                                    | 28          |                                                          |
| Traveling internationally with the computer  Securing your computer  Using a computer security lock  Using passwords                                                                                                    | 30          | ·                                                        |
| Securing your computer Using a computer security lock Using passwords                                                                                                    | r 30        |                                                          |
| Using passwords                                                                                                    | 32          |                                                          |
| 5.                                                                                                    | 32          | Using a computer security lock                           |
|                                                                                                    | 32          | Using passwords                                          |
| 2 Customizing my computer 3                                                                                                    | 35          | 2 Customizing my computer                                |
|                                                                                                    | 37          |                                                          |
| , , ,                                                                                                    | 37          |                                                          |
|                                                                                                    | 41          |                                                          |
|                                                                                                    | 43          |                                                          |
| <u> </u>                                                                                                    | 43          |                                                          |
| •                                                                                                    | 44          |                                                          |

| BIOS Utility                                                                                                    | 44                         |
|----------------------------------------------------------------------------------------------------|----------------------------|
| 3 Troubleshooting my computer Frequently-asked questions Requesting service International Traveler's Warranty (ITW) Before you call | 47<br>49<br>52<br>52<br>53 |
| Appendix A Specifications                                                                                                    | 55                         |
| Appendix B Notices                                                                                                    | 61                         |
| Index                                                                                                    | 69                         |

# 1 Getting to know your **TravelMate**

Your TravelMate computer combines highperformance, versatility, power management features and multimedia capabilities with a unique style and ergonomic design. Work with unmatched productivity and reliability with your new power computing partner.

# A TravelMate tour

After setting up your computer as illustrated in the **Just for Starters...** poster, let us show you around your new TravelMate computer.

#### Front view

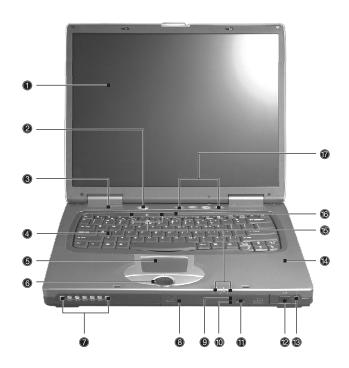

| # | Item           | Description                                                         |
|---|----------------|---------------------------------------------------------------------|
| 1 | Display screen | Also called LCD (liquid-crystal display), displays computer output. |
| 2 | Power Button   | Turns on the computer power.                                        |
| 3 | Speakers       | Outputs sound.                                                      |

| #  | Item                                      | Description                                                                                                    |
|----|-------------------------------------------|----------------------------------------------------------------------------------------------------|
| 4  | Keyboard                                  | Inputs data into your computer.                                                                                                    |
| 5  | Touchpad                                  | Touch-sensitive pointing device which functions like a computer mouse.                                                                  |
| 6  | Click buttons (left, center and right)    | The left and right buttons function like the left and right mouse buttons; the center button serves as a 4-way scroll button.           |
| 7  | Audio DJ controls and indicators          | Button and indicators for the Audio DJ function. For more information, see "Using the Audio DJ feature" on page 25.                     |
| 8  | Optical drive                             | Houses an optical drive module (CD-ROM , DVD-ROM or DVD/CD-RW combo drive).                                                             |
| 9  | Optical drive indicator                   | Lights up when the optical drive is active.                                                                                             |
| 10 | Emergency eject slot                      | Ejects the drive tray when the computer is turned off. See page 51 for more details.                                                    |
| 11 | Eject button                              | Ejects the drive tray.                                                                                                    |
| 12 | Infrared port                             | Interfaces with infrared devices (e.g., infrared PDA, IR-aware computer).                                                               |
| 13 | Wireless networking<br>/ Bluetooth button | Enables or disables the wireless networking / Bluetooth(optional) feature.                                                              |
| 14 | Palmrest                                  | Comfortable support area for your hands when you use the computer.                                                                      |
| 15 | Status indicators                         | LEDs (light-emitting diode) that turn on and off to show the status of the computer, its functions and components.                      |
| 16 | Microphone                                | Inputs sounds and voices into your computer.                                                                                            |
| 17 | Launch keys                               | Special keys for launching internet browser, email program and frequently used programs. See "Launch Keys" on page 18 for more details. |

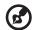

Note: The positions of the Optical drive indicator, eject button and emergency eject hole may differ depending on the optical drive module installed.

# Left view

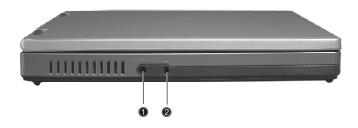

| # | Item             | Description                                                 |
|---|------------------|-------------------------------------------------------------|
| 1 | Power jack       | Connects to an AC adapter.                                  |
| 2 | Security keylock | Connects to a Kensington-compatible computer security lock. |

# Right view

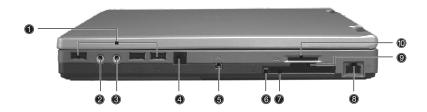

| # | Item                           | Description                                                                                                    |  |
|---|--------------------------------|----------------------------------------------------------------------------------------------------|--|
| 1 | USB port                       | Connects to Universal Serial Bus devices (e.g., USB mouse, USB camera).                                           |  |
| 2 | Line-in/Mic-in jack            | Accepts audio line-in devices (e.g., audio CD player, stereo walkman). Selection is through the OS Windows mixer. |  |
| 3 | Speaker/<br>Headphone-out jack | Connects to audio line-out devices (e.g., speakers, headphones).                                                  |  |
| 4 | Modem jack                     | Connects to a phone line.                                                                                         |  |
| 5 | IEEE 1394 port                 | Connects to an IEEE 1394 device.                                                                                  |  |
| 6 | PC card eject button           | Ejects the PC card from the slot.                                                                                 |  |
| 7 | PC card slots                  | Accepts one type II PC cards.                                                                                     |  |
| 8 | Network jack<br>급급             | Connects to an Ethernet 10/100-based network.                                                                     |  |

| #  | Item              | Description              |
|----|-------------------|--------------------------|
| 9  | Memory stick slot | Accepts memory sticks.   |
| 10 | SD/MMC slot       | Accepts SD or MMC cards. |

# Rear view

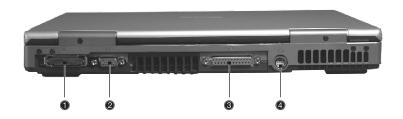

| # | Item                  | Description                                                           |
|---|-----------------------|-----------------------------------------------------------------------|
| 1 | Expansion port        | I/O replicator or EasyPort expansion devices.                         |
| 2 | External display port | Connects to a display device (e.g., external monitor, LCD projector). |
| 3 | Parallel port         | Connects to a parallel device (e.g., parallel printer).               |
| 4 | S-video<br>S→         | Connects to a television or display device with S-video input.        |

# Bottom view

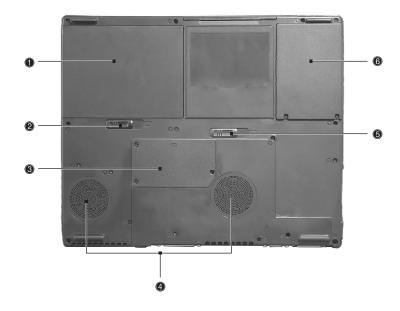

| # | Item                              | Description                                                                                |
|---|-----------------------------------|--------------------------------------------------------------------------------------------|
| 1 | Battery bay                       | Houses the computer's battery pack.                                                        |
| 2 | Battery release latch             | Unlatches the battery to remove the battery pack.                                          |
| 3 | Memory<br>compartment             | Houses the computer's main memory.                                                         |
| 4 | Cooling fans                      | Helps keep the computer cool. <b>Note:</b> Don't cover or obstruct the opening of the fan. |
| 5 | AcerMedia drive bay release latch | Unlatches the AcerMedia bay to remove the optical diskette drive                           |
| 6 | Hard disk bay                     | Houses the computer's hard disk.                                                           |

#### **Features**

Below is a brief summary of the computer's many features:

#### Performance

- Intel® Desktop P4P CPU with packing mPGA 478 package
- PC2100 DDR SDRAM, Maximum memory up 2GB (with two 1024MB SODIMM when available )
- Internal optical drive (swappable with optional drive)
- Removable PCI Bus Master Enhanced IDE hard disk
- Li-lon battery pack
- Power management system with ACPI (Advanced Configuration Power Interface)

#### Display

- Thin-Film Transistor (TFT) liquid crystal display (LCD) displaying 32-bit high true color up to 1024 x 768 eXtended Graphics Array (XGA) resolution for 14"/15". For some 15" models upto1400 x 1050 Super eXtended Graphics Array+ (SXGA+).
- 3D capabilities
- Simultaneous LCD and CRT display support
- S-video for output to a television or display device that supports S-video input
- "Automatic LCD dim" feature that automatically decides the best settings for your display and conserves power
- Dual display capability

#### Multimedia

- Realtek ALC202 AC'97 Codec audio
- Built-in dual speakers
- Built-in microphone
- High-speed optical drive
- Direct CD Player

#### Connectivity

- High-speed fax/data modem port
- Ethernet/Fast Ethernet port
- 3 USB 2.0 (Universal Serial Bus) ports
- IEEE 1394 port
- SD/MMC memory slot
- Memory stick slot
- Acer EasyPort port replicator
- Wireless LAN ready (specification varies depending on models)
- Bluetooth ready (specification varies depending on models)

#### Human-centric design and ergonomics

- 4-way scroll button
- Sleek, smooth and stylish design
- Acer FinTouch full-sized curved keyboard
- Ergonomically-centered touchpad pointing device

#### Expansion

- One type II CardBus PC Card slots
- Upgradeable memory

# Indicators

The computer has seven easy-to-read status icons below the display screen.

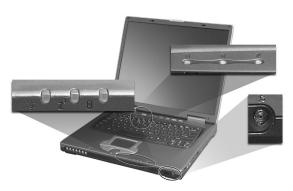

| lcon           | Function                  | Description                                                                                         |
|----------------|---------------------------|----------------------------------------------------------------------------------------------------|
| Ş              | Power                     | Lights green when the computer is on. Flashes when the computer is in low power.                    |
| Z <sup>z</sup> | Sleep                     | Flashes when the computer is entering Sleep mode. Lights orange when the computer is in Sleep mode. |
| <u> </u>       | Battery charge            | Lights when the battery is being charged.                                                           |
| <i>©</i>       | Wireless<br>communication | Lights when the Wireless LAN or Bluetooth capabilities are enabled.                                 |
| Ā              | Caps lock                 | Lights when Caps Lock is activated.                                                                 |
| 1              | Num lock                  | Lights when Num Lock is activated.                                                                  |
|                | Media activity            | Lights when the hard disk or AcerMedia drive is active.                                             |

# Using the keyboard

The full-sized keyboard includes an embedded numeric keypad, separate cursor keys, two Windows keys and twelve function keys.

#### Special keys

#### Lock keys

The keyboard has three lock keys which you can toggle on and off.

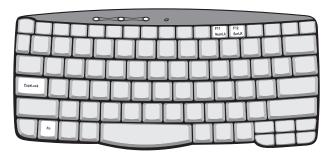

| Lock key                | Description                                                                                                    |
|-------------------------|----------------------------------------------------------------------------------------------------|
| Caps Lock               | When Caps Lock is on, all alphabetic characters typed are in uppercase.                                                                                                    |
| Num Lock<br>(Fn-F11)    | When Num Lock is on, the embedded keypad is in numeric mode. The keys function as a calculator (complete with the arithmetic operators +, -, *, and /). Use this mode when you need to do a lot of numeric data entry. A better solution would be to connect an external keypad. |
| Scroll Lock<br>(Fn-F12) | When Scroll Lock is on, the screen moves one line up or down when you press the up or down arrow keys respectively. Scroll Lock does not work with some applications.                                                                                                    |

#### Embedded numeric keypad

The embedded numeric keypad functions like a desktop numeric keypad. It is indicated by small characters located on the upper right corner of the keycaps. To simplify the keyboard legend, cursor-control key symbols are not printed on the keys.

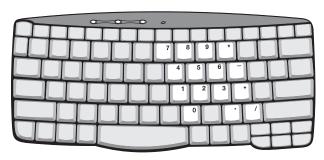

| Desired access                               | Num lock on                                      | Num lock off                             |
|----------------------------------------------|--------------------------------------------------|------------------------------------------|
| Number keys on embedded keypad               | Type numbers in a normal manner.                 |                                          |
| Cursor-control keys<br>on embedded<br>keypad | Hold Shift while using cursor-control keys.      | Hold Fn while using cursor-control keys. |
| Main keyboard keys                           | Hold Fn while typing letters on embedded keypad. | Type the letters in a normal manner.     |

# Windows keys

The keyboard has two keys that perform Windows-specific functions.

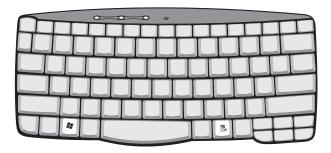

| Key                 | Description                                                                                    |  |  |
|---------------------|------------------------------------------------------------------------------------------------|--|--|
| Windows logo<br>key | Start button. Combinations with this key perform shortcut functions. Below are a few examples: |  |  |
|                     | + Tab (Activates next taskbar button)                                                          |  |  |
| •                   | + E (Explores My Computer)                                                                     |  |  |
|                     | + F (Finds Document)                                                                           |  |  |
|                     | + M (Minimizes All)                                                                            |  |  |
|                     | Shift + 😝 + M (Undoes Minimize All)                                                            |  |  |
|                     | + R (Displays the Run dialog box)                                                              |  |  |
| Application key     | Opens a context menu (same as a right-click).                                                  |  |  |

#### Hot keys

The computer employs hot keys or key combinations to access most of the computer's controls like screen brightness, volume output.

To activate hot keys, press and hold the **Fn** key before pressing the other key in the hot key combination.

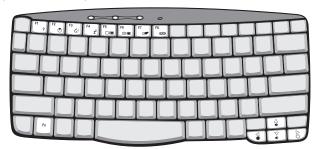

| Hot key | lcon           | Function        | Description                                                                                                    |
|---------|----------------|-----------------|----------------------------------------------------------------------------------------------------|
| Fn-F1   | ?              | Hot key help    | Displays help on hot keys.                                                                                                    |
| Fn-F2   | Š              | System Property | Displays the System Property.                                                                                                    |
| Fn-F3   | <b>♦</b>       | Power Options   | Display the Power Options<br>Properties used by the<br>computer (function available<br>if supported by operating<br>system).<br>See "Power management" on<br>page 26". |
| Fn-F4   | Z <sup>z</sup> | Sleep           | Puts the computer in Sleep<br>mode.<br>See "Power management" on<br>page 26".                                                                                          |

| Hot key | Icon         | Function        | Description                                                                                                    |
|---------|--------------|-----------------|----------------------------------------------------------------------------------------------------|
| Fn-F5   |              | Display toggle  | Switches display output between the display screen, external monitor (if connected) and both the display screen and external monitor. |
| Fn-F6   | *            | Screen blank    | Turns the display screen backlight off to save power. Press any key to return.                                                        |
| Fn-F7   |              | Touchpad toggle | Turns the internal touchpad on and off.                                                                                               |
| Fn-F8   | <b>□/</b> ■» | Speaker toggle  | Turns the speakers on and off.                                                                                                    |
| Fn-↑    | <b>(</b> )   | Volume up       | Increases the speaker volume.                                                                                                    |
| Fn-↓    | <b>(</b> )   | Volume down     | Decreases the speaker volume.                                                                                                    |
| Fn-→    | Ö            | Brightness up   | Increases the screen brightness.                                                                                                    |
| Fn-←    | <b>.</b>     | Brightness down | Decreases the screen brightness.                                                                                                    |

#### The Euro symbol

If your keyboard layout is set to United States-International or United Kingdom or if you have a keyboard with a European layout, you can type the Euro symbol on your keyboard.

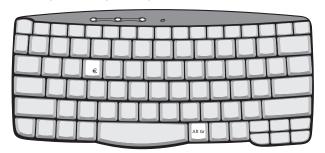

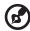

**Note for US keyboard users:** The keyboard layout is set when you first set up Windows. For the Euro symbol to work, the keyboard layout has to be set to United States-International.

To verify the keyboard type in Windows 2000, follow the steps below:

- 1 Click on Start, Settings, Control Panel.
- 2 Double-click on **Keyboard**.
- 3 Click on the Language tab.
- 4 Verify that the keyboard layout used for "En English (United States)" is set to United States-International.

If not, select and click on **Properties**; then select **United States-International** and click on **OK**.

Click on OK.

To verify the keyboard type in Windows XP, follow the steps below:

- 1 Click on **Start**, **Control Panel**.
- 2 Double-click on Regional and Language Options.
- 3 Click on the Language tab and click on Details.
- 4 Verify that the keyboard layout used for "En English (United States)" is set to United States-International.

If not, select and click on **ADD**; then select **United States- International** and click on **OK**.

#### 5 Click on **OK**.

To type the Euro symbol:

- 1 Locate the Euro symbol on your keyboard.
- 2 Open a text editor or word processor.
- 3 Hold **Alt Gr** and press the Euro symbol.

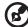

**Note**: Some fonts and software do not support the Euro symbol. Please refer to <a href="https://www.microsoft.com/typography/faq/faq12.htm">www.microsoft.com/typography/faq/faq12.htm</a> for more information.

#### Launch Keys

Located at the top of the keyboard are four buttons. These buttons are called launch keys. They are designated as P1, P2 Email button and Web browser button.

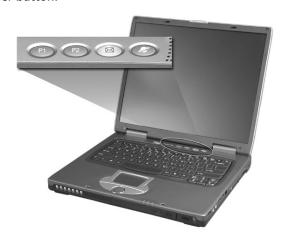

| Launch key  | Default application          |
|-------------|------------------------------|
| P1          | User-programmable            |
| P2          | User-programmable            |
| Email       | Email application            |
| Web browser | Internet browser application |

#### F-Mail Detection

Click right button at the Launch Manager icon on the taskbar and click on E-Mail Detection. In this dialog box, you have the option to enable/ disable mail checking, set the time interval for mail checking, etc. If you already have an email account, you can fill in User Name, Password and POP3 Sever in the dialog box. The POP3 Sever is the mail sever where you get your email.

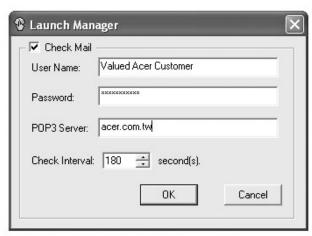

Aside from the email checking function, there is a mail button that is used to launch the email application. It is located above the keyboard right below the LCD.

# Touchpad

The built-in touchpad is a pointing device that senses movement on its surface. This means the cursor responds as you move your finger on the surface of the touchpad. The central location on the palmrest provides optimal comfort and support.

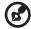

**Note:** When using an external USB mouse, you can press **Fn-F7** to disable the touchpad.

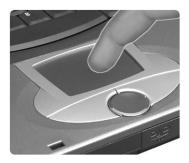

#### Touchpad basics

The following items teach you how to use the touchpad:

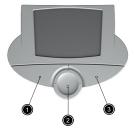

- Move your finger across the touchpad to move the cursor.
- Press the left (1) and right (3) buttons located on the edge of the touchpad to do selection and execution functions. These two buttons are similar to the left and right buttons on a mouse.
   Tapping on the touchpad produces similar results.
- Use the 4-way scroll (2) button (top/bottom/left and right) to scroll a page up, down, left or right. This button mimics your cursor

pressing on the vertical and horizontal scroll bars of Windows applications.

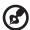

Note: Keep your fingers dry and clean when using the touchpad. Also keep the touchpad dry and clean. The touchpad is sensitive to finger movements. Hence, the lighter the touch, the better the response. Tapping harder will not increase the touchpad's responsiveness.

| Function                  | Left button                                                                       | Right<br>button | Scroll<br>button                                                                           | Тар                                                                                                    |
|---------------------------|-----------------------------------------------------------------------------------|-----------------|--------------------------------------------------------------------------------------------|----------------------------------------------------------------------------------------------------|
| Execute                   | Click twice<br>quickly                                                            |                 |                                                                                            | Tap twice (at the<br>same speed as<br>double-clicking a<br>mouse button)                                                               |
| Select                    | Click once                                                                        |                 |                                                                                            | Tap once                                                                                                    |
| Drag                      | Click and<br>hold, then<br>use finger to<br>drag the<br>cursor on the<br>touchpad |                 |                                                                                            | Tap twice (at the same speed as double-clicking a mouse button) then hold finger to the touchpad on the second tap and drag the cursor |
| Access<br>context<br>menu |                                                                                   | Click<br>once   |                                                                                            |                                                                                                    |
| Scroll                    |                                                                                   |                 | Click and<br>hold the<br>button in<br>the desired<br>direction<br>(up/down/<br>left/right) |                                                                                                    |

# Storage

This computer supplies you with the following media storage:

- High-capacity Enhanced-IDE hard disk
- Optical drive

#### Hard disk

The high-capacity hard disk is the answer to your storage needs. This is where your programs and data are stored.

#### Optical drive

The optical drive bay accepts a wide variety of optional media drive modules for use with your computer. These optional items include:

- CD-ROM drive
- DVD-ROM drive
- DVD/CD-RW drive

#### Ejecting the optical (CD or DVD) drive tray

To eject the optical drive tray when the computer is turned on, press the drive eject button.

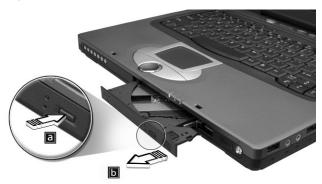

When the power is off, you can eject the drive tray using the emergency eject hole. See page 51.

#### Using software

#### Playing DVD movies

When the DVD-ROM drive module is installed in the optical drive bay, you can play DVD movies on your computer.

1 Eject the DVD tray and insert a DVD movie disc; then close the DVD tray.

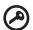

**Important!** When you launch the DVD player for the first time, the program asks you to input the region code. DVD discs are divided into 6 regions. Once your DVD drive is set to a region code, it will play DVD discs of that region only. You can set the region code a maximum of five times (including the first time), after which the last region code set will remain permanent.

Recovering your hard disk does not reset the number of times the region code has been set. Refer to the table below for DVD movie region code information.

2 The DVD movie will automatically play after a few seconds.

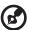

Note: To change the region code, insert a DVD movie of a different region into the DVD-ROM drive. Please refer to the online help for more information.

| Region code | code Country or region                    |  |
|-------------|-------------------------------------------|--|
| 1           | U.S.A., Canada                            |  |
| 2           | Europe, Middle East, South Africa, Japan  |  |
| 3           | Southeast Asia, Taiwan, Korea (South)     |  |
| 4           | 4 Latin America, Australia, New Zealand   |  |
| 5           | 5 Former U.S.S.R., parts of Africa, India |  |
| 6           | People's Republic of China                |  |

#### **Audio**

The computer comes with 18-bit high-fidelity AC'97 stereo audio, and includes a built-in sensitive microphone and dual stereo speakers.

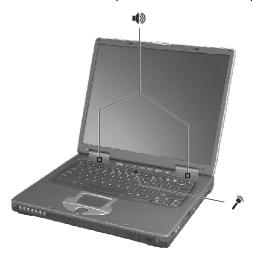

There are audio ports on the right side of the computer. See "Right view" on page 6 for more information on connecting external audio devices.

# Adjusting the volume

Adjusting the volume on the computer is as easy as pressing some buttons. See "Hot keys" on page 15 for more informations on adjusting the speaker volume.

#### Using the Audio DJ feature

The Audio DJ feature allows you to control the playback of music CDs even with the computer turned off.

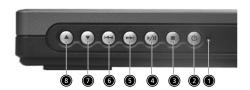

| # | Item            | Description                                                         |
|---|-----------------|---------------------------------------------------------------------|
| 1 | Power indicator | Lights when the Audio DJ function is on.                            |
| 2 | Power           | Press for more than one second to turn the Audio DJ feature on/off. |
| 3 | Stop            | Stops audio playback.                                               |
| 4 | Play/pause      | Plays/pauses audio.                                                 |
| 5 | Next track      | Skip to next audio track.                                           |
| 6 | Previous track  | Skips to previous audio track.                                      |
| 7 | Volume down     | Decrease volume.                                                    |
| 8 | Volume up       | Increase volume.                                                    |

#### To playback an audio CD, do as follows:

- 1 Press the Audio DJ power button (on the front panel of the computer) until the power indicator lights up to turn on the Audio DJ feature.
- 2 Press the optical drive eject button; then pull out the drive tray.
- 3 Place a music CD on the optical drive spindle until it clicks in place.
- 4 Close the optical drive tray securely.

5 You can now press the music playback buttons to begin music playback.

Adjust the volume by using the volume buttons found at the left side of the front panel.

### Power management

This computer has a built-in power management unit that monitors system activity. System activity refers to any activity involving one or more of the following devices: keyboard, mouse, floppy drive, hard disk, peripherals connected to the serial and parallel ports. If no activity is detected for a period of time (called an inactivity timeout), the computer stops some or all of these devices in order to conserve energy.

This computer employs a power management scheme that supports ACPI (Advanced Configuration and Power Interface), which allows for maximum power conservation and maximum performance at the same time. Windows handles all power-saving chores for your computer.

# Moving around with your TravelMate

This section gives you tips and hints to consider when moving around or traveling with your computer.

#### Disconnecting from the desktop

Follow these steps to disconnect your computer from external accessories:

- 1 Save your work in progress.
- 2 Remove any media, diskette or compact disc, from the drive(s).
- 3 Shut down the computer.
- 4 Close the display cover.
- 5 Disconnect the cord from the AC adapter.
- 6 Disconnect the keyboard, pointing device, printer, external monitor, and other external devices.
- 7 Disconnect the Kensington lock if you are using one to secure the computer.

#### Moving around

"when you are just moving within short distances, for example, from your office desk to a meeting room"

#### Preparing the computer

Before moving the computer, close and latch the display cover to place it in Sleep mode. You can now safely take the computer anywhere you go within the building. To bring the computer out of Sleep mode, open the display; press the power button.

If you are taking the computer to a client's office or a different building, you may choose to shut down the computer:

- 1 Click on **Start**, **Turn off Computer** (Windows XP).
- 2 Click on **Turn Off** (Windows XP).

- or -

choose to enter hibernation mode.

- 1 Click on Start, Turn off Computer (Windows XP).
- 2 Hold "Shift"
- 3 Click on Hibernation (Windows XP).

Then close and latch the display.

When you are ready to use the computer again, unlatch and open the display; then release the power button.

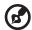

**Note:** If the sleep indicator is off, the computer has entered Hibernation mode and turned off. If the power indicator is off but the sleep indicator is on, the computer has entered Sleep mode. In both cases, press the power button to turn the computer back on. Note that the computer may enter Hibernation mode after it is in Sleep mode for a period of time.

#### What to bring to short meetings

A fully charged battery runs the computer for about 1.5~2 hours under most circumstances. If your meeting is shorter than that, you probably do not need to bring anything with you other than the computer.

#### What to bring to long meetings

If your meeting will last longer than 1.5 hours or if your battery is not fully charged, you may want to bring the AC adapter with you to plug in your computer in the meeting room.

If the meeting room does not have an electrical outlet, reduce the drain on the battery by putting the computer in Sleep mode. Press **Fn-F4** or close the display cover whenever you are not actively using the computer. To resume, open the display (if closed); then press the power button.

#### Taking the computer home

"when you are moving from your office to your home or vice versa"

#### Preparing the computer

After disconnecting the computer from your desktop, follow these steps to prepare the computer for the trip home:

- Check if you have removed all media, diskettes and compact discs, from the drive(s). Failure to remove the media can damage the drive head
- Pack the computer in a protective case that can prevent the computer from sliding around and cushion it if it should fall.

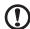

**Caution:** Avoid packing items next to the top cover of the computer. Pressure against the top cover can damage the screen

#### What to bring with you

Unless you already have some items at home, bring the following items with you:

- AC adapter and power cord
- The printed user's guide

#### Special considerations

Follow these guidelines to protect your computer while traveling to and from work:

- Minimize the effect of temperature changes by keeping the computer with you.
- If you need to stop for an extended period of time and cannot bring the computer with you, leave the computer in the trunk of the car to avoid exposing the computer to excessive heat.
- Changes in temperature and humidity can cause condensation.
   Allow the computer to return to room temperature, and inspect
   the screen for condensation before turning on the computer. If the
   temperature change is greater than 18°F (10°C), allow the
   computer to come to room temperature slowly. If possible, leave
   the computer for 30 minutes in an environment with a
   temperature between outside and room temperature.

#### Setting up a home office

If you frequently work on your computer at home, you may want to purchase a second AC adapter for use at home. With a second AC adapter, you can avoid transporting the extra weight to and from home.

If you use your computer at home for significant periods of time, you might also want to add an external keyboard, monitor, or mouse.

#### Traveling with the computer

"when you are moving within a larger distance, for instance, from your office building to a client's office building or traveling locally"

#### Preparing the computer

Prepare the computer as if you were taking it home. Make sure that the battery in the computer is charged. Airport security may require you to turn on your computer when bringing it into the gate area.

#### What to bring with you

Bring the following items with you:

- AC adapter
- Spare, fully-charged battery pack(s)

#### Special considerations

In addition to the guidelines for taking the computer home, follow these guidelines to protect your computer while traveling:

- Always take the computer as carry-on luggage.
- If possible, have the computer inspected by hand. Airport security X-ray machines are safe, but do not put the computer through a metal detector.
- Avoid exposing floppy disks to hand-held metal detectors.

#### Traveling internationally with the computer

"when you are moving from country to country"

#### Preparing the computer

Prepare the computer as you would normally prepare it for traveling.

#### What to bring with you

Bring the following items with you:

- AC adapter
- Power cords that are appropriate for the country to which you are traveling
- Spare, fully-charged battery packs
- Proof of purchase, in case you need to show it to Customs officials
- International Traveler's Warranty passport

#### Special considerations

Follow the same special considerations as when traveling with the computer. In addition, these tips are useful when traveling internationally:

- When traveling in another country, check that the local AC voltage and the AC adapter power cord specifications are compatible. If not, purchase a power cord that is compatible with the local AC voltage. Do not use converter kits sold for appliances to power the computer.
- If you are using the modem, check if the modem and connector is compatible with the telecommunications system of the country you are traveling in.